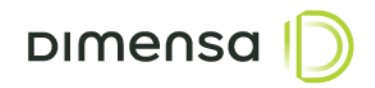

# **Crédito de Salários**

## Manual de Importação

Versão: 1.0

## DIMENSA D

## Sumário

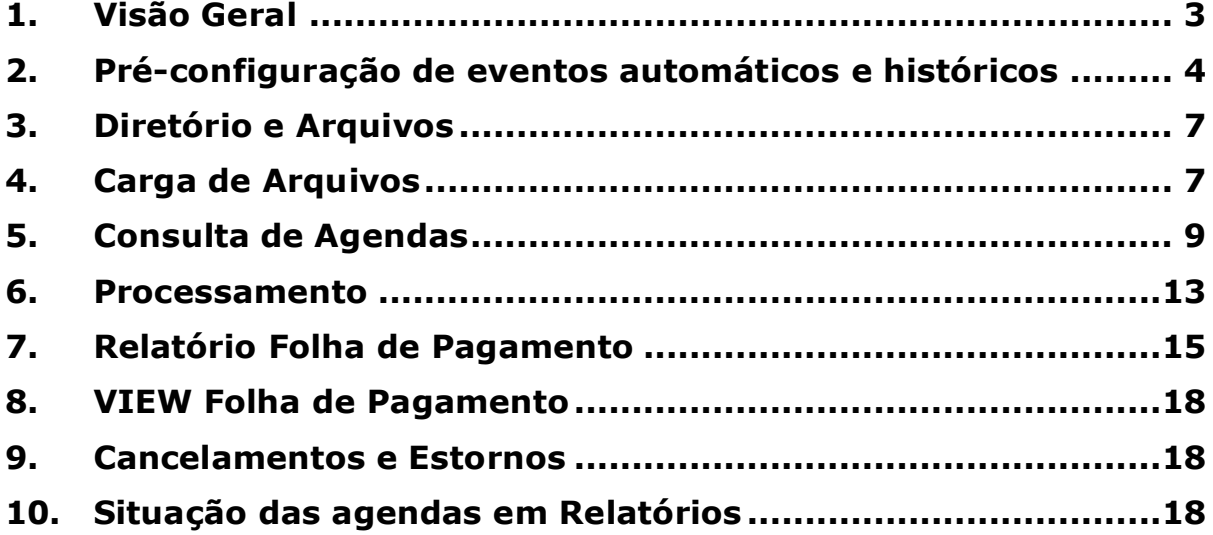

## <span id="page-2-0"></span>**1. Visão Geral**

A importação de folha de pagamento surgiu para atender à necessidade em efetuar os créditos de salários para os clientes do banco e transferências via TED aos clientes que possuem contas em outras instituições.

As importações dos arquivos de pagamento de salários realizam os agendamentos para envio dos créditos e agendam os débitos da conta de pagamento da Magnum.

Abaixo principais rotinas executadas em crédito de salários

**Importação** – Realiza a importação dos arquivos para criação das agendas de pagamentos

**Consulta de Agendas** – Realiza a consulta dos débitos e créditos agendados

**Processamento** – Realiza o processamento e fechamento diário do sistema de contas corrente

**Relatórios de crédito de salários** – Demonstra os registros importados na interface de crédito de pagamentos, apresenta os registros agendados de débitos/créditos, demostra as situações de todos os pagamentos agendados e processados.

**View –** Lista no banco de dados os registros importados na interface de crédito de pagamentos, apresenta os registros agendados de débitos/créditos e suas situações

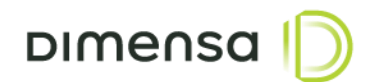

## <span id="page-3-0"></span>**2. Pré-configuração de eventos automáticos e históricos**

Para realização da importação da folha de pagamentos é necessário configurar os eventos automáticos e históricos de escolha do usuário do sistema, conforme exemplo abaixo:

#### **Cadastro de Históricos**

Acesse o menu superior, clique em *Ferramentas* > *Configuração* > *Configuração Básica*

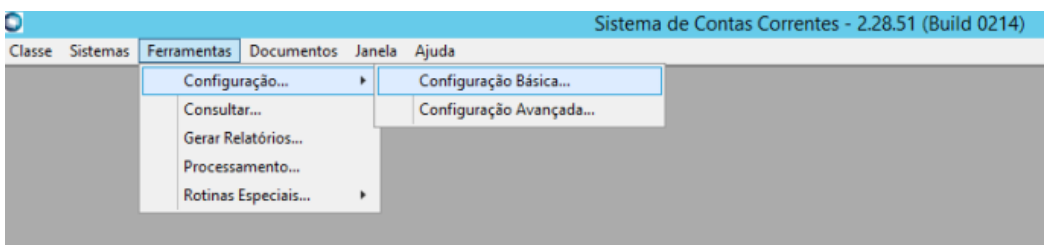

Na *Guia* Históricos, você deverá preencher o código e a descrição do histórico, além das demais parametrizações

Clique em Inserir, preencha todas as informações e clique em salvar

Abaixo um exemplo preenchido e cadastrado com nome *Débito Folha de Pagamento*

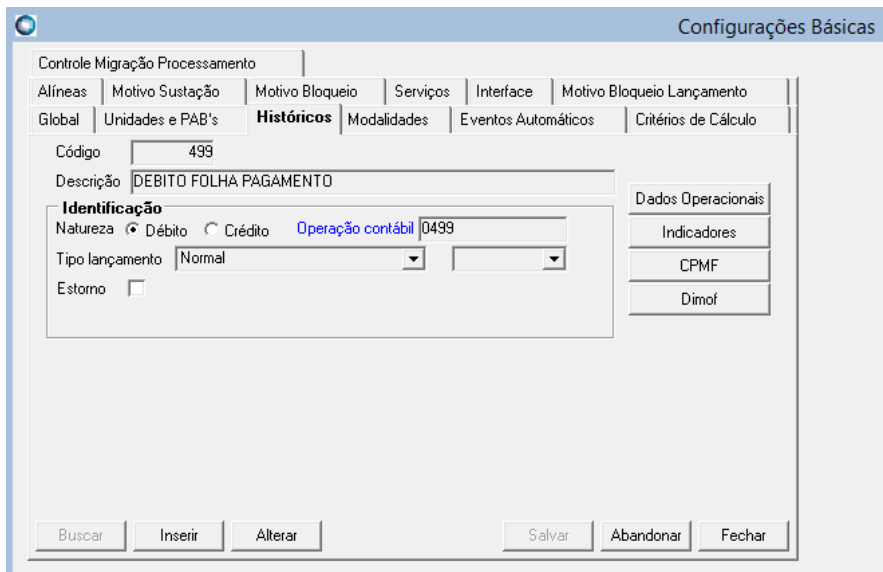

Deverão ser cadastrados os seguintes históricos:

Histórico para *Débito*

Histórico para *Estorno*

Histórico para *Recebimento de Salário (este não será necessário cadastrar nos eventos automáticos)*

#### **Eventos Automáticos**

Os históricos de Débito e Estorno criados anteriormente, deverão ser adicionados ao evento automático *Lançamento Salários.* 

Em Configurações básicas na Guia Eventos automáticos, dê um duplo clique no *Textarea* Grupo conforme abaixo

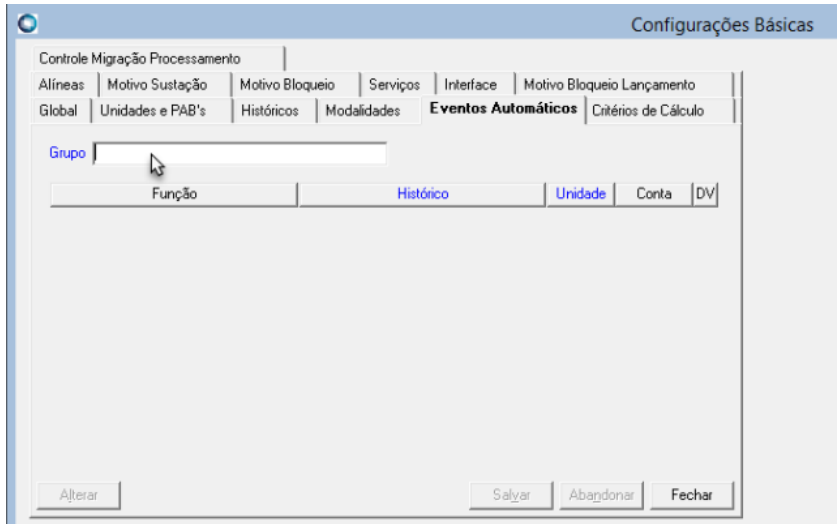

Na janela Grupo, localize e selecione a opção Lançamentos Salários e clique em OK

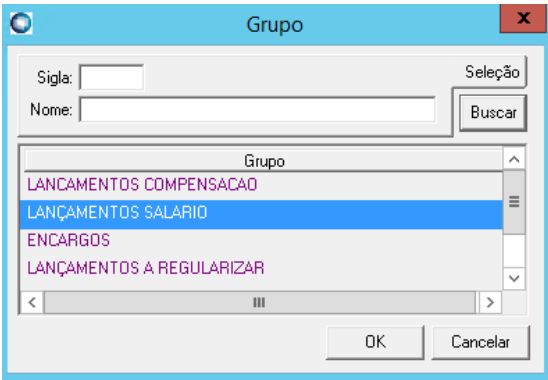

Os históricos de Débito e Estorno criados deverão ser adicionados ao evento, conforme exemplo abaixo:

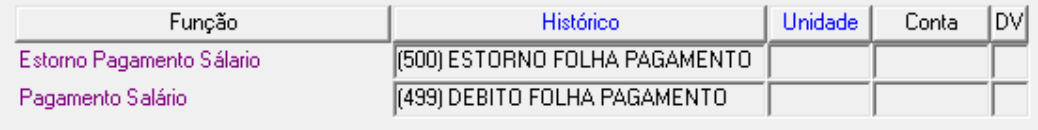

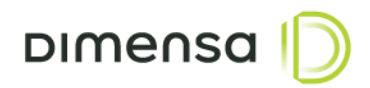

Para adicionar clique em *Alterar*, dê um duplo clique em cima do campo histórico, ao abrir os históricos selecione o respectivo cadastrado anteriormente e clique em OK em seguida Salvar.

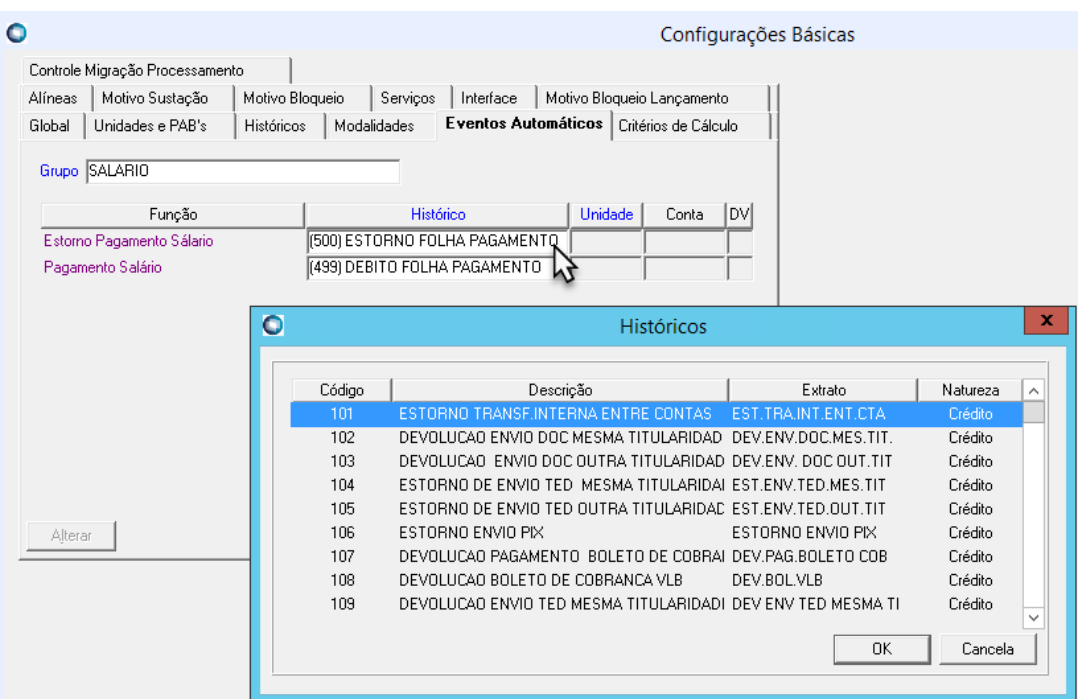

Devem ser efetuados no sistema de parâmetros as configurações contábeis dos históricos acima criados, que serão utilizados na folha de pagamento.

**DIMENSC** 

## <span id="page-6-0"></span>**3. Diretório e Arquivos**

Os arquivos são carregados por meio de um diretório pré-configurado, por padrão o sistema aponta o caminho abaixo:

*C:\TOTVS\INTERFACES\CC\SALARIO*

#### **Nomenclatura dos Arquivos:**

Os arquivos devem seguir um padrão de nomenclatura, seguido de sequencial conforme exemplo:

**Arquivo 1:** CSAL00010110.01 **Arquivo 2:** CSAL00010110.02 **Arquivo 3:** CSAL00010110.03

#### **Sigla dos arquivos:**

CSAL – Credito Salários 0001 – Agencia 01 – Mês  $10 - Dia$ Extensão dos arquivos .01, .02, .03 sucessivamente

## <span id="page-6-1"></span>**4. Carga de Arquivos**

Os arquivos serão carregados no banco de dados, conforme passo a passo abaixo:

**Pré-condição:** Os arquivos a serem carregados, deverão estar disponíveis no diretório conforme especificado no item **Diretório e Arquivos** deste manual.

Acesse o sistema conta de corrente e realize o login no sistema:

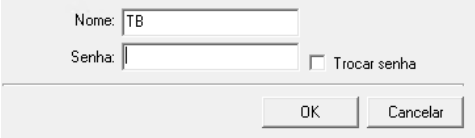

Defina a abrangência e clique em OK:

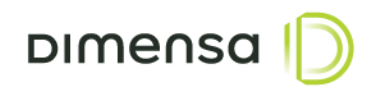

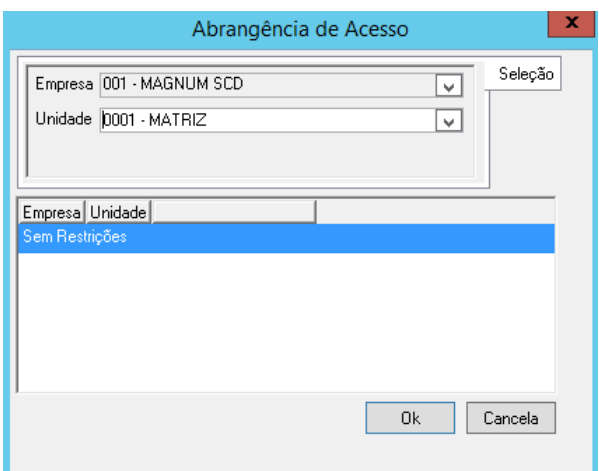

Após acessar o sistema, clique em **Ferramentas** em seguida **Processamento**:

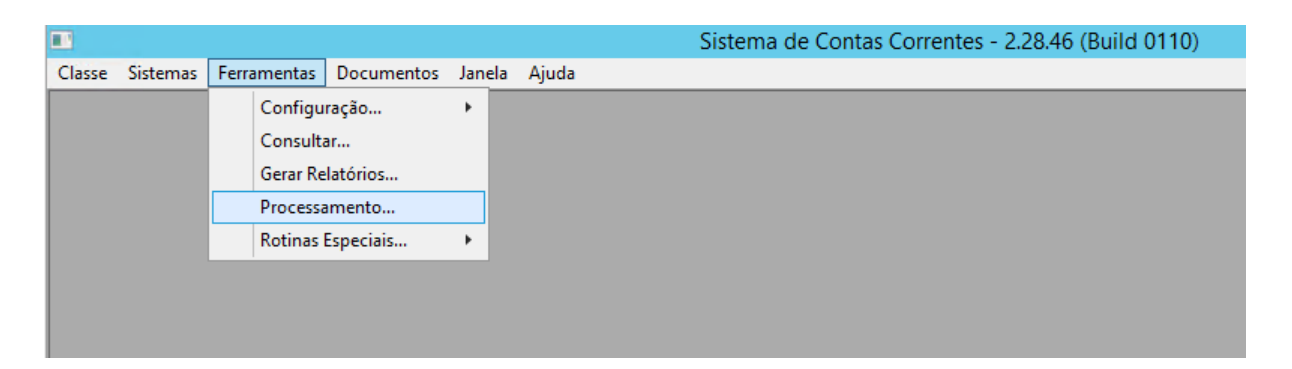

Clique na guia **Interfaces**, em *Tipo Arq* selecione **Entrada**, em seguida clique em **Buscar** conforme abaixo:

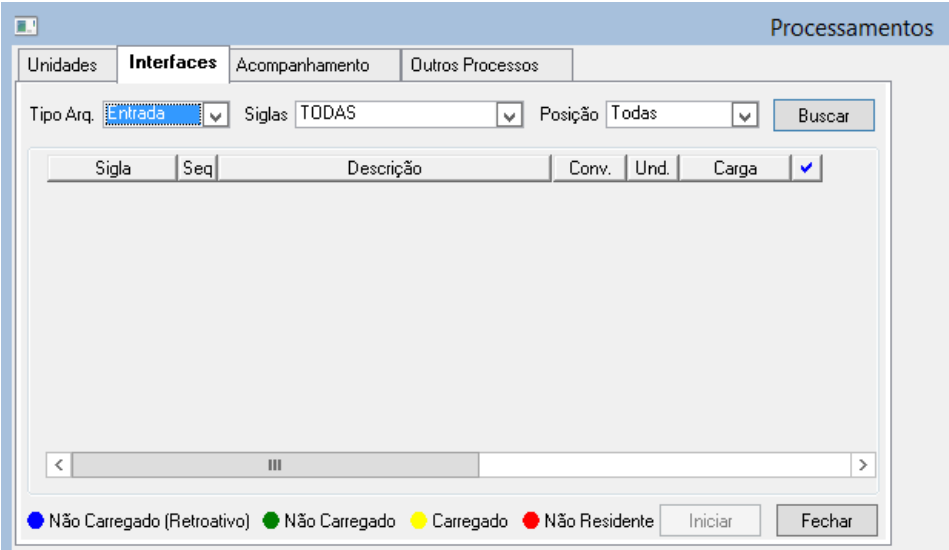

Os arquivos deverão aparecer com status na cor verde (não carregado).

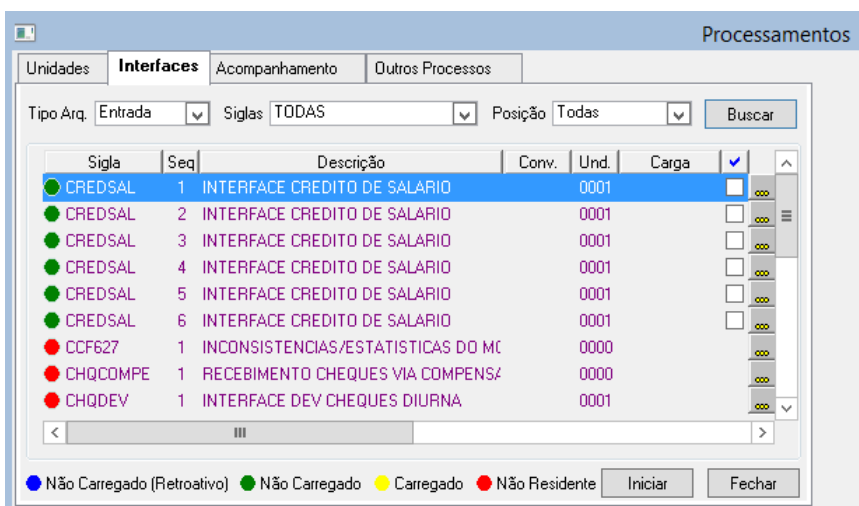

Selecione os arquivos que deseja carregar e clique em **Iniciar**:

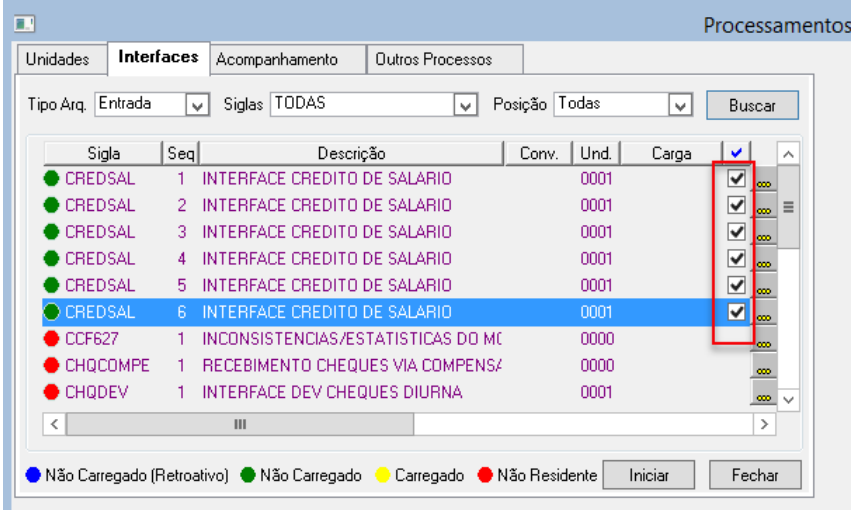

Após finalizar o status dos arquivos devem estar na cor amarelo (Carregado), conforme abaixo:

<span id="page-8-0"></span>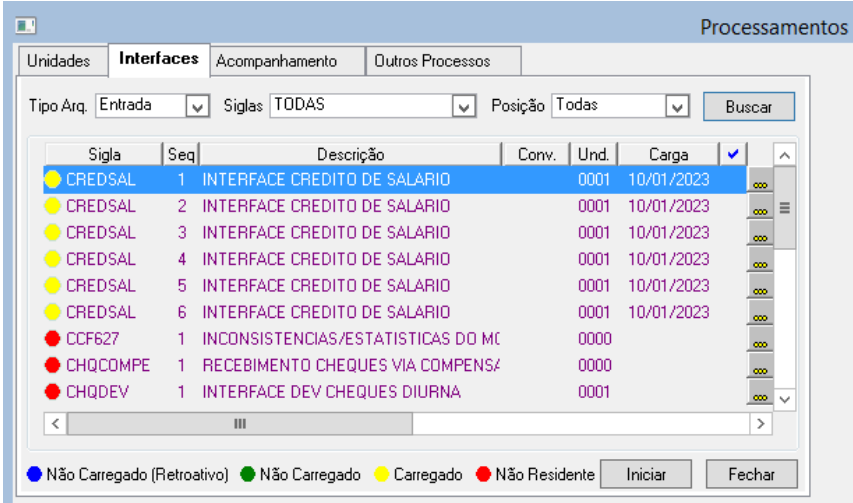

**DIMENSO** 

**DIMENSO** 

Após a carga dos arquivos na entrada de interfaces, as agendas poderão ser consultadas utilizando o menu de consulta:

#### Clique em **Ferramentas** em seguida **Consultar**

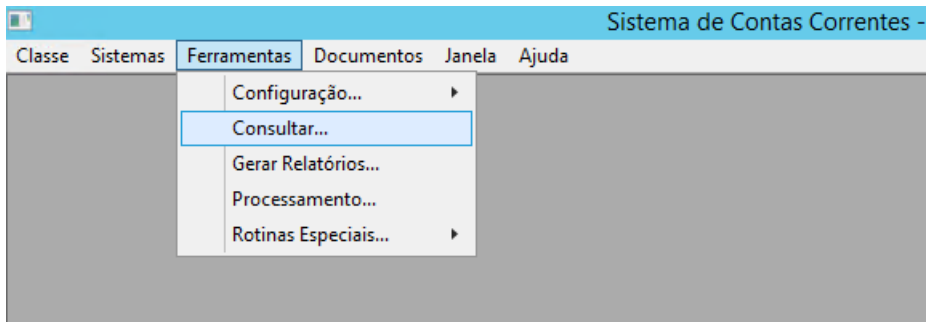

Na tela de consultas, clique em buscar

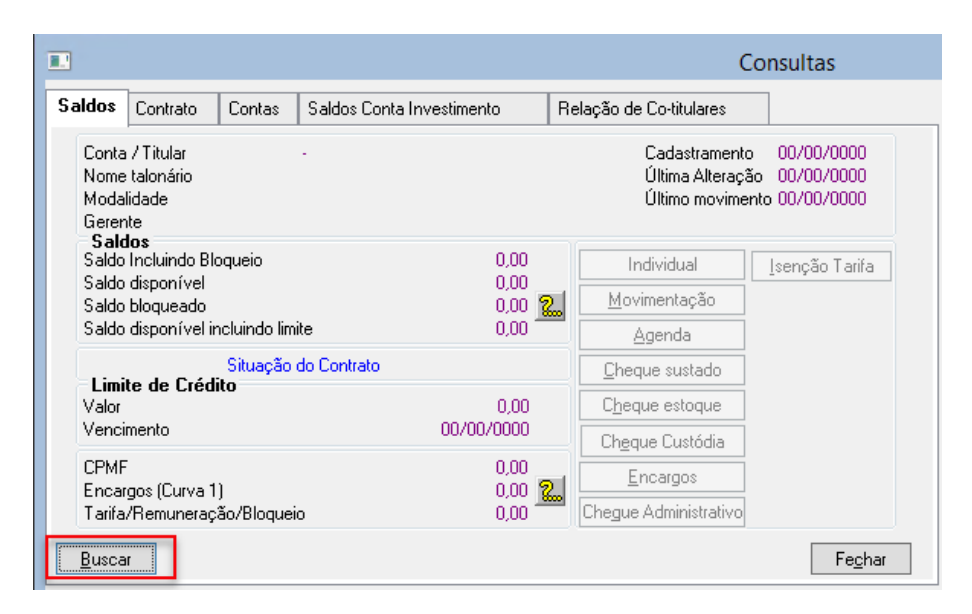

No campo **código conta** digite o número da conta de pagamento em seguida clique em buscar

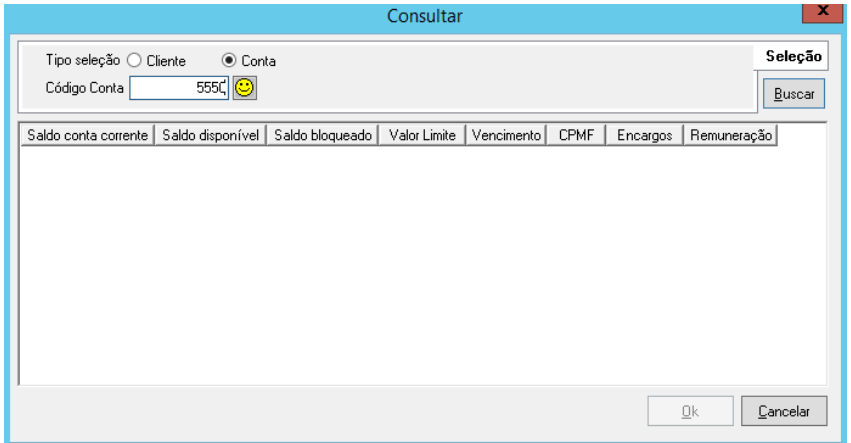

Serão apresentados alguns dados sobre saldos da conta, clique em OK

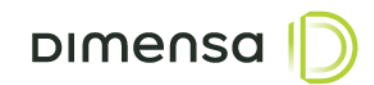

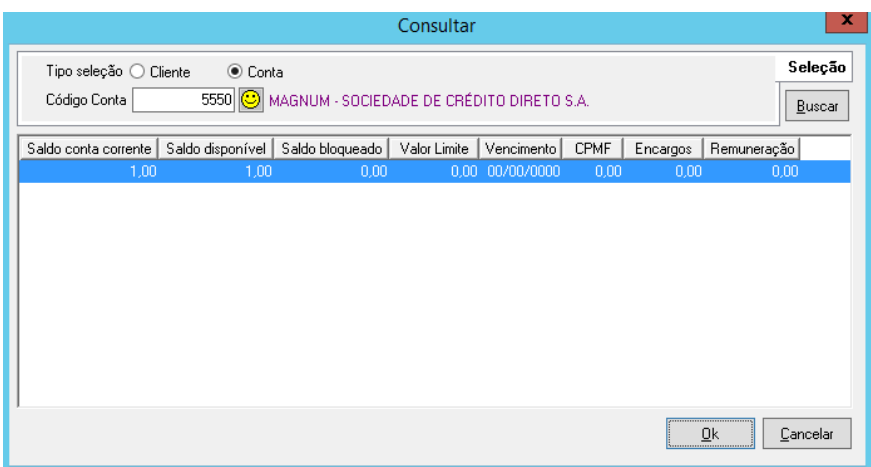

Abaixo a tela que será apresentada possui diversas opções, entre elas Agenda. Escolha a opção **Agenda**

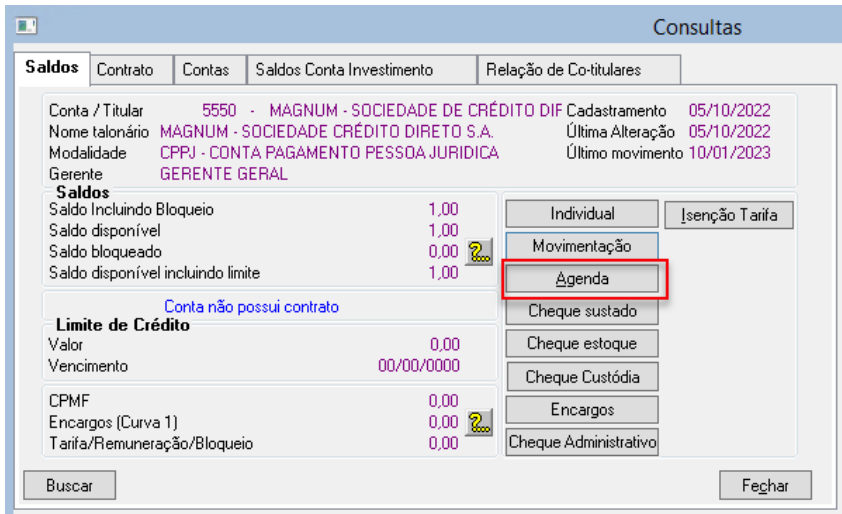

Ao clicar em agenda, serão apresentados os pagamentos futuros

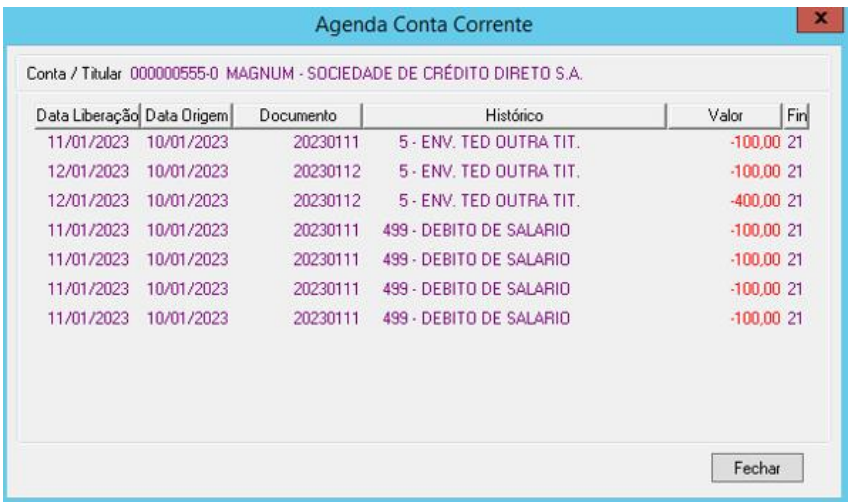

**Data liberação:** Data em que o crédito será liberado na conta de destino do pagamento **Data origem:** Data de origem do arquivo que foi importado no sistema

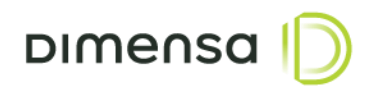

Para consultar os agendamentos de recebimentos dos salários nas contas de destino siga os mesmos passos, digitando a conta de destino:

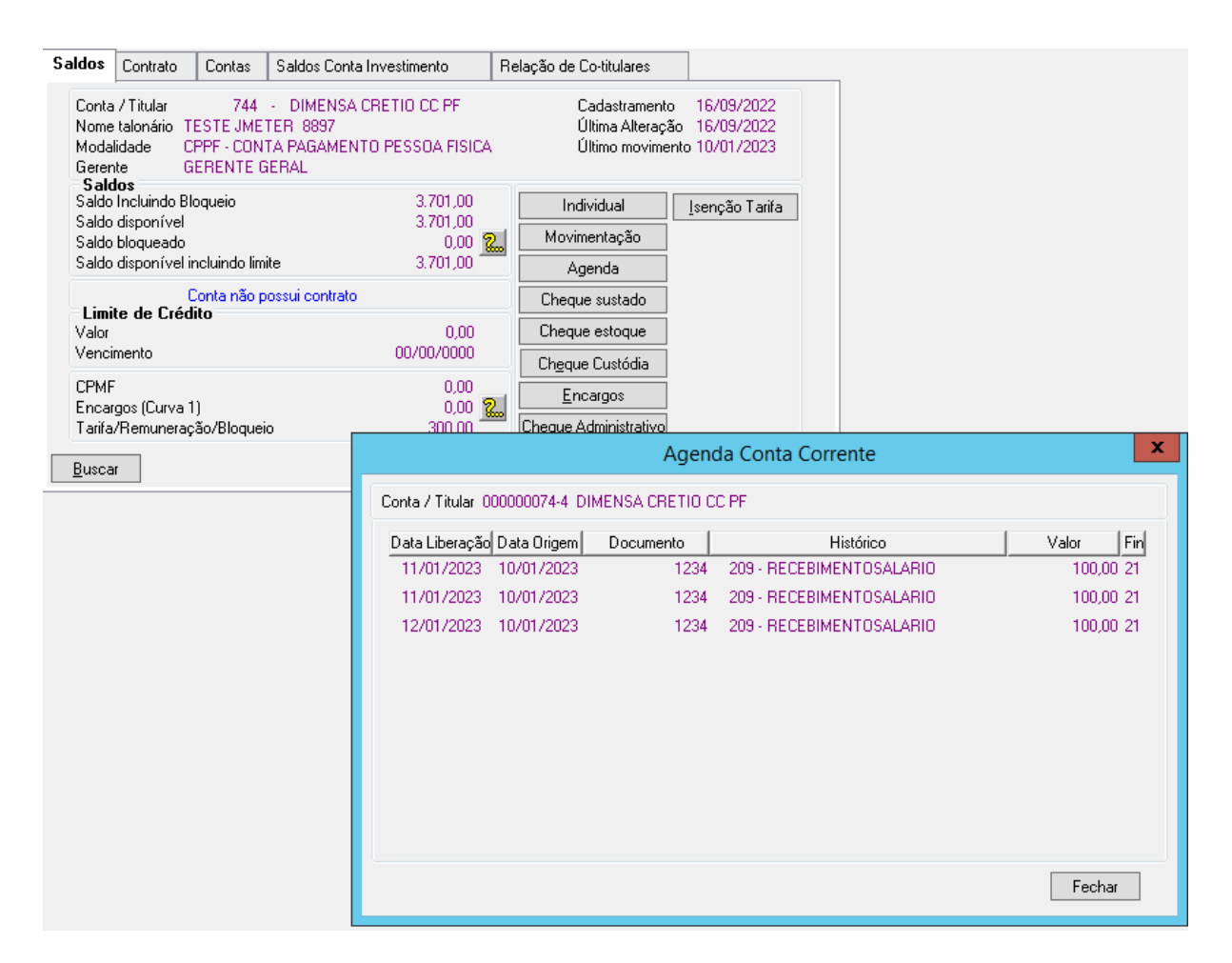

## <span id="page-12-0"></span>**6. Processamento**

As movimentações que estiverem agendadas dia seguinte pós processamento serão realizadas se houver saldo disponível, ao contrário serão canceladas.

As movimentações pós processamento poderão ser visualizadas, realizando a consulta das movimentações, conforme a seguir:

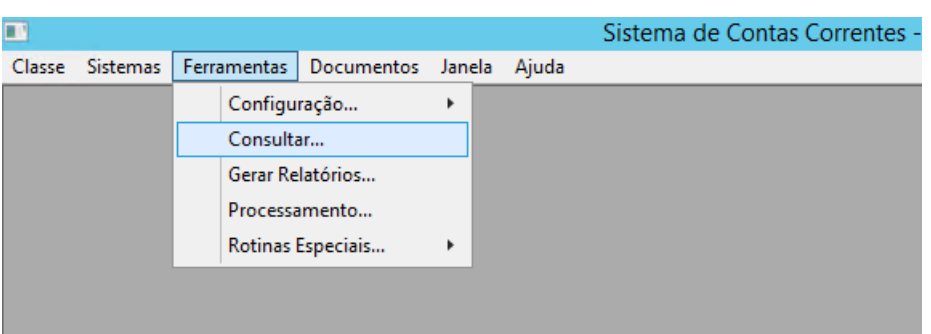

Clique em **Ferramentas** em seguida **Consultar**

Na tela de consultas, clique em buscar

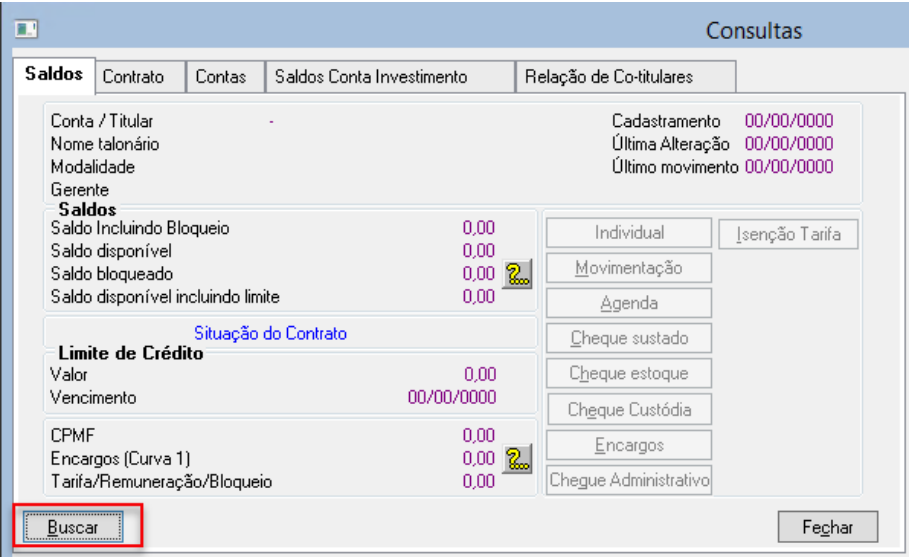

No campo **código conta** digite o número da conta de pagamento em seguida clique em buscar

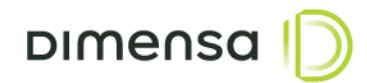

### Clique em OK

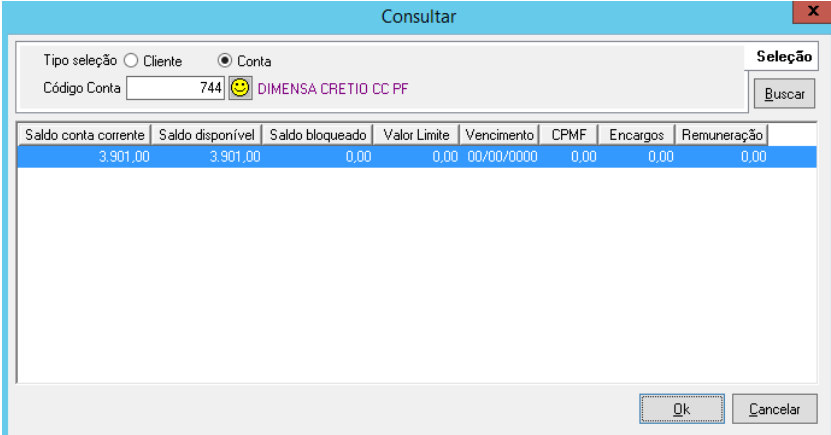

### Clique em movimentação

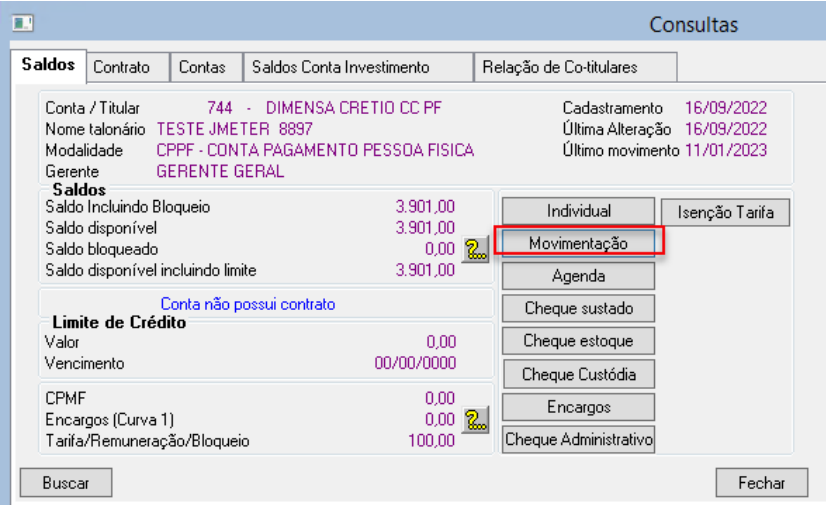

### Abaixo as movimentações que ocorreram para a conta destino

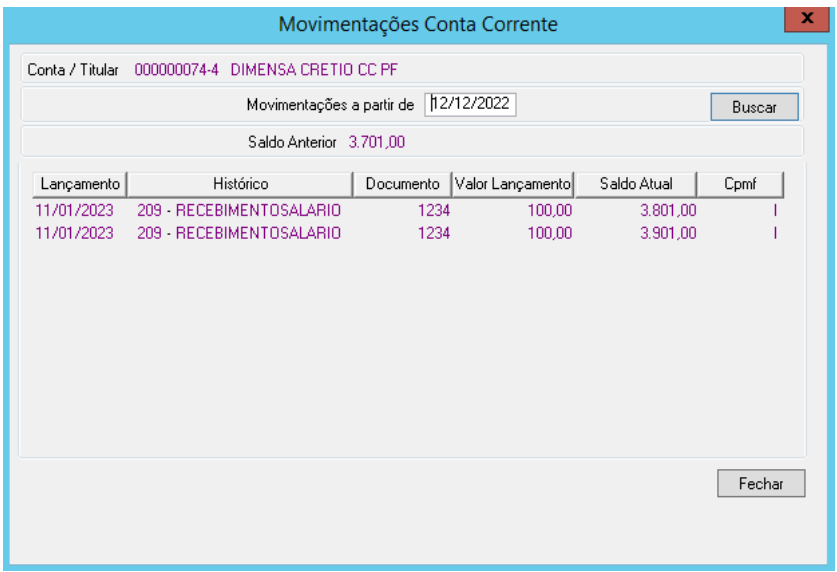

## <span id="page-14-0"></span>**7. Relatório Folha de Pagamento**

Através do relatório folha de pagamentos é possível imprimir ou visualizar os dados das agendas de créditos e débitos e situações dos pagamentos, por período, conta e arquivo.

#### **Acesso ao relatório:**

No menu superior clique em Ferramentas > Gerar Relatórios

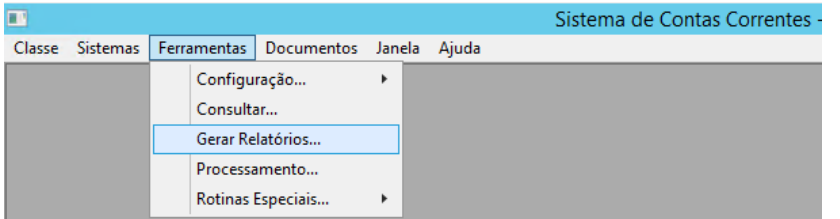

Na Guia Execução de Rotinas, selecione a rotina:

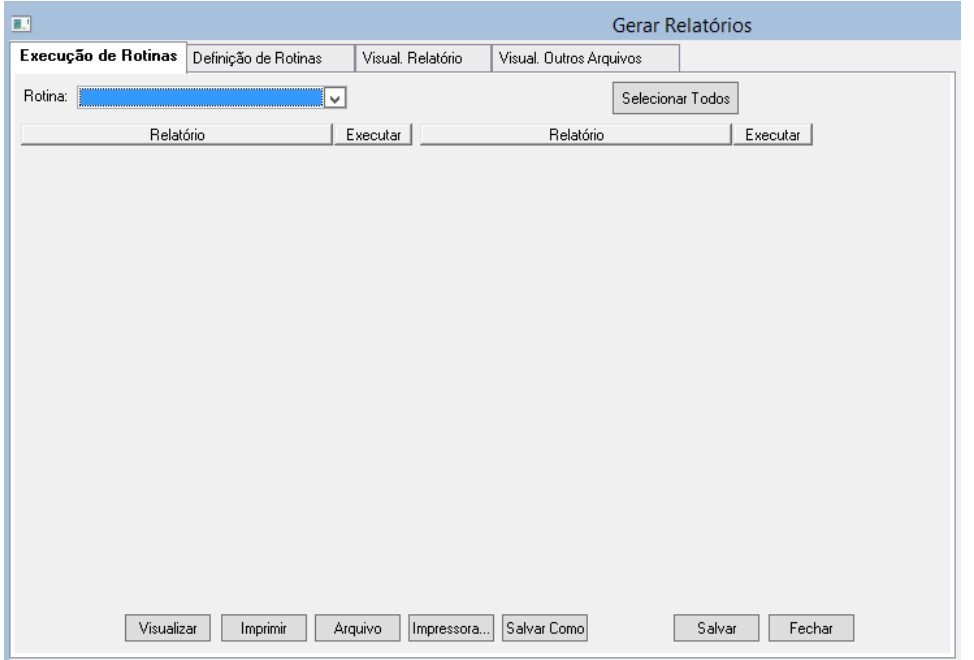

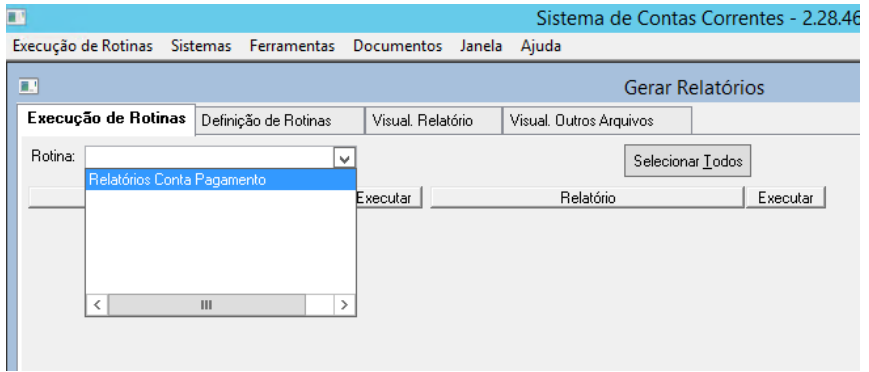

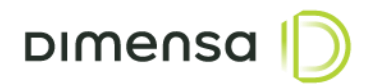

#### Selecione o relatório Folha de Pagamento

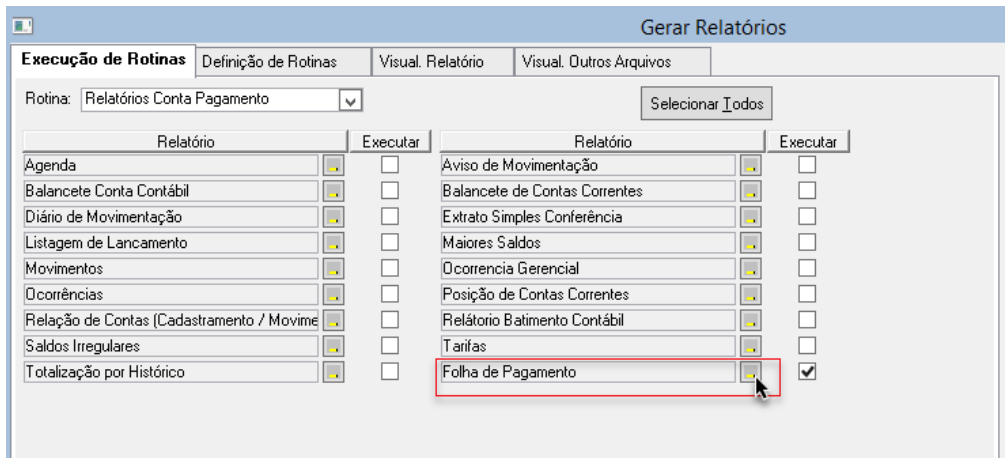

Insira os parâmetros de pesquisa e clique em OK

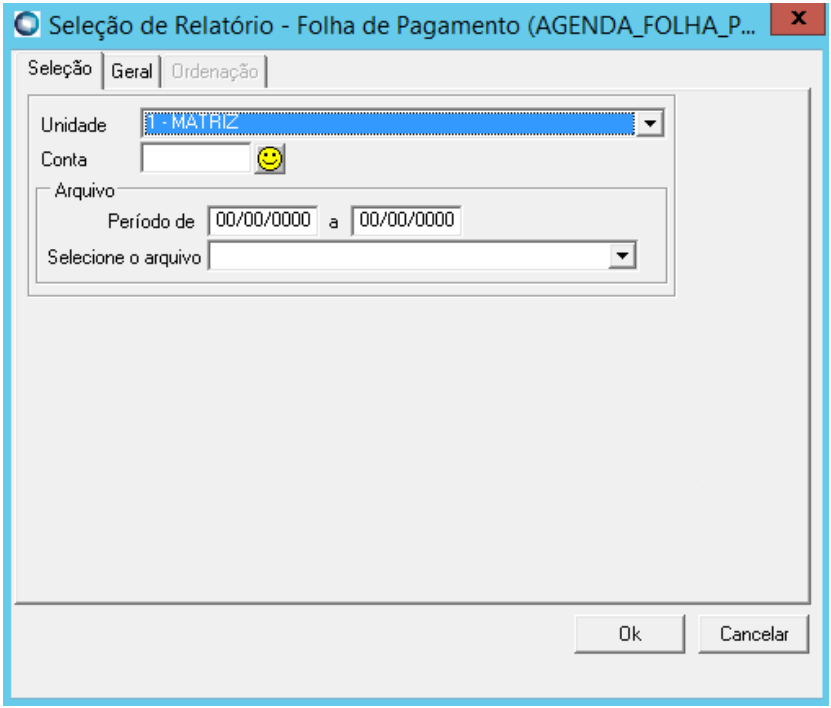

Após escolher os parâmetros de pesquisa e clicar em OK, clique em visualizar conforme exemplo abaixo:

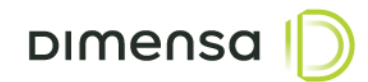

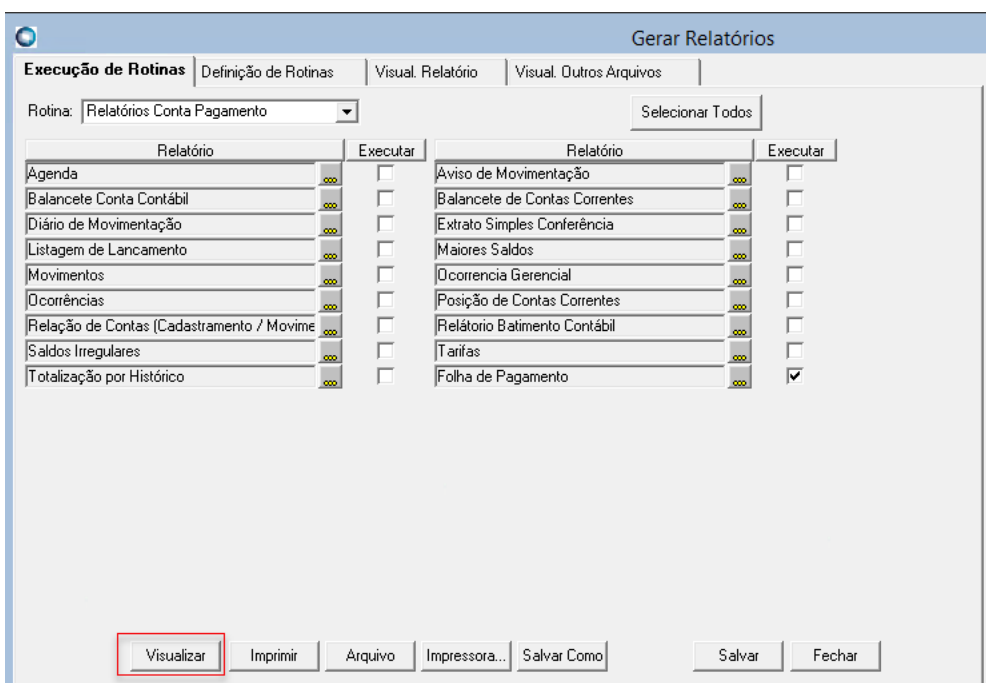

Será apresentado o relatório em tela, podendo ser salvo ou impresso.

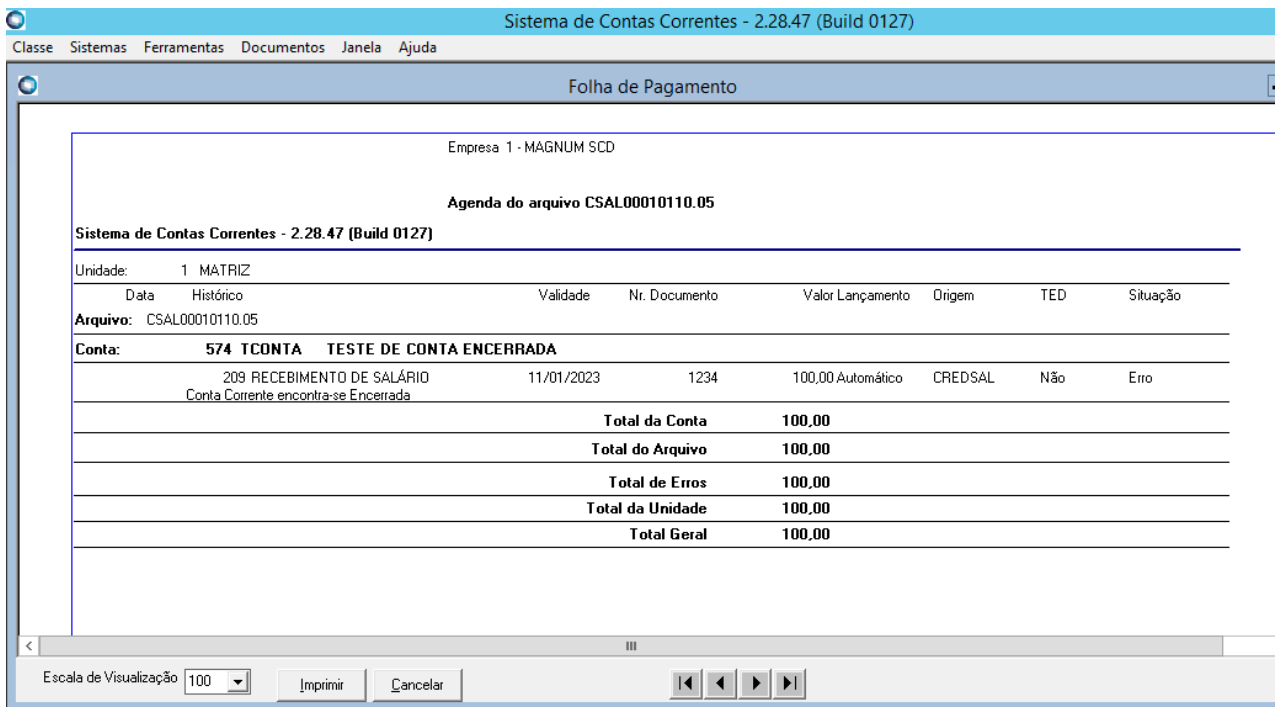

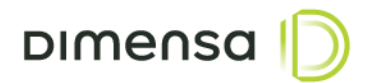

## <span id="page-17-0"></span>**8. VIEW Folha de Pagamento**

Através da view da folha de pagamentos é possível extrair os dados de relatórios diretamente no banco de dados, podendo ser personalizado os filtros de acordo com a necessidade.

Nome da VIEW:

*vi\_folha\_pagamento*

## <span id="page-17-1"></span>**9. Cancelamentos e Estornos**

No dia dos pagamentos que foram agendados através dos arquivos de interface de salários, poderão ocorrer cancelamentos e ou estornos, por motivos que seguem abaixo:

#### **Saldo Insuficiente:**

- Cancelamento do arquivo importado por falta de saldo na conta de pagamento.

Ex. **Saldo atual:** 100,00

Arquivo 1 de agendamento – 50,00 Arquivo 2 de agendamento – 51,00

O arquivo 1 será processado com seus devidos créditos e o arquivo 2 será cancelado devido o saldo não cobrir o total a ser pago.

#### **Erro no envio de TED:**

- Estorno de pagamento devido erros no sistema de envio. Ex.

Ao ser enviado os créditos pelo sistema SPB ocorreu um erro, os débitos realizados na conta de pagamento serão estornados automaticamente.

## <span id="page-17-2"></span>**10. Situação das agendas em Relatórios**

Após ocorrer o processamento das agendas, os seguintes status são possíveis para os registros contidos no relatório.

**Efetivado** – O débito ou o crédito foi realizado com sucesso

**Erro** – O registro contido no arquivo não foi processado, devido aos erros de validação **Cancelado** – O arquivo não foi processado por falta de saldo

**DIMENSA** 

**Devolvido** – Foi realizado um envio de pagamento através de uma TED e posteriormente recebido uma devolução.

**Estornado** – Foi realizado um estorno na conta de pagamento devido ter ocorrido um erro ao enviar uma TED.